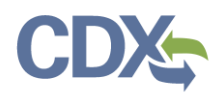

#### Creating a Part 49, Part 70, or Part 71 Report

This job aide guides you through the report creation process for Part 49, Part 70 and Part 71 submissions from the MyCEDRI Dashboard. From the MyCEDRI dashboard, click the 'Create a Report' button to start a new report [\(Exhibit 1\)](#page-0-0).

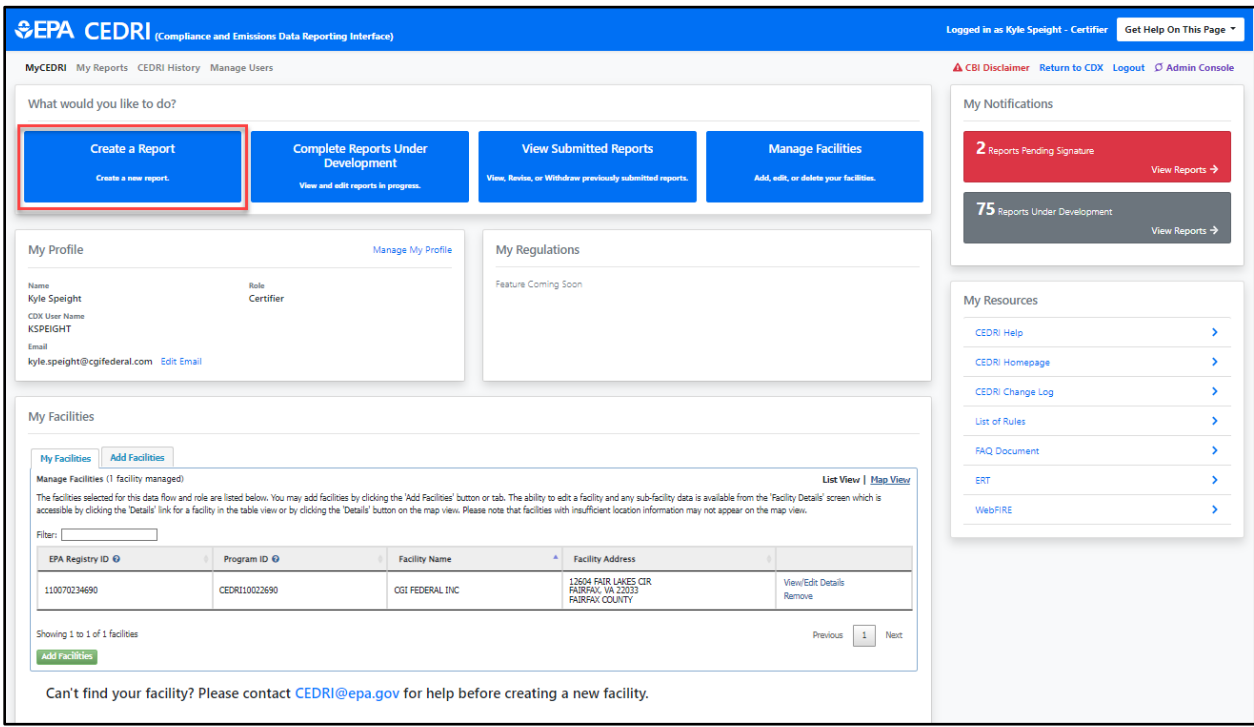

*Exhibit 1*

<span id="page-0-0"></span>The first step is selecting the type of report, 'State/Local/Tribe Rule or Permit' reports, in the 'Select Report Type' window ([Exhibit 2\)](#page-1-0).

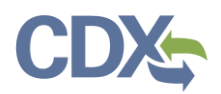

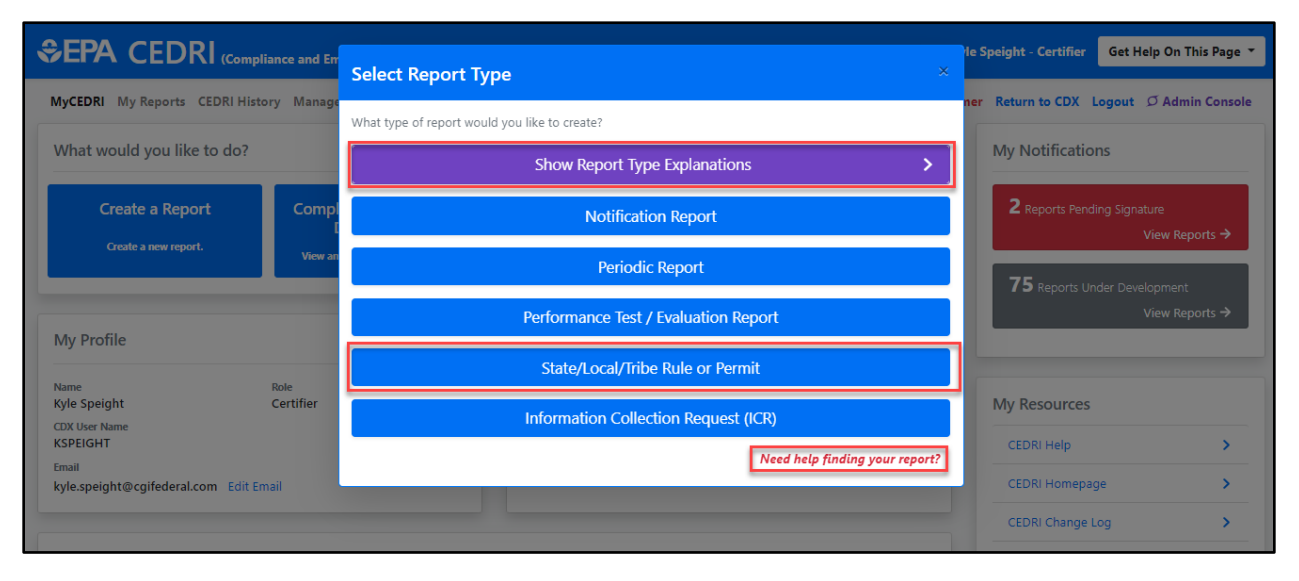

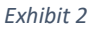

<span id="page-1-0"></span>If you are unsure of which Report Type to select, click the 'Show Report Type Explanations' button to view Report Type Examples or click "*Need help finding your report?*" to view a downloadable list of reports you may submit to CEDRI. Reports are organized by regulation part, sub-part, sector and source category.

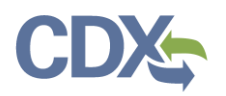

Selecting 'State/Local/Tribe Rule or Permit' [\(Exhibit 2\)](#page-1-0), takes you to the second step of the Create Report workflow [\(Exhibit 3\)](#page-2-0) where you may select one or more reports to submit.

**Note:** There are three sub-steps to selecting reports:

- 1. Enter search criteria to locate the report(s) to be submitted [\(Exhibit 3\)](#page-2-0).
- 2. Search for Reports you wish to submit [\(Exhibit 4\)](#page-3-0).
- 3. Add report(s) from the 'Search Results' to your 'Selected Reports' list ([Exhibit 5\)](#page-4-0).

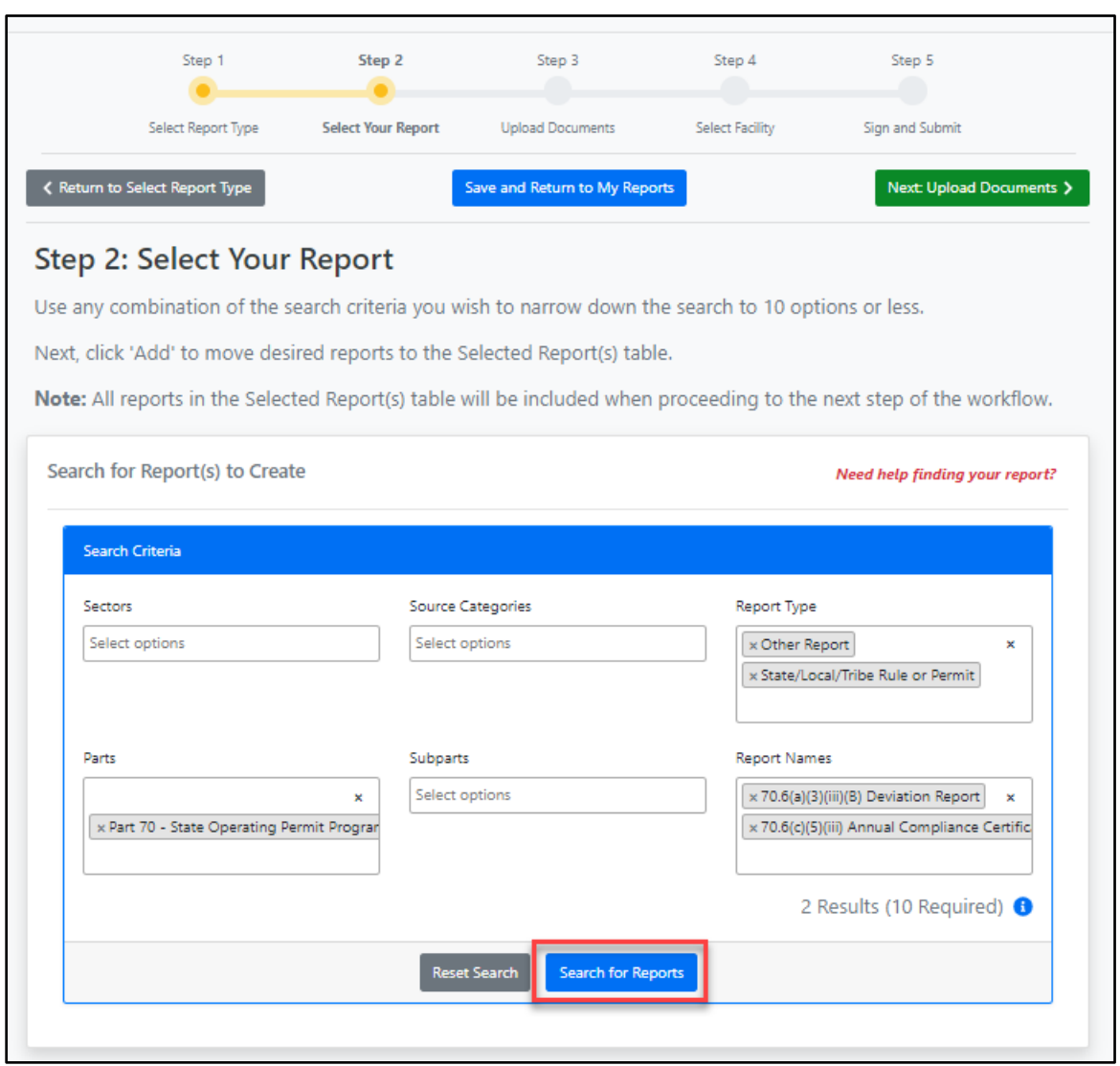

*Exhibit 3*

<span id="page-2-0"></span>The following search criteria are available to locate the reports you intend to submit to EPA, but for the purposes of locating the Part 49, Part 70, or Part 71 reports, you would want to use the 'Parts' criteria:

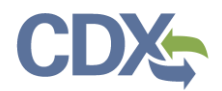

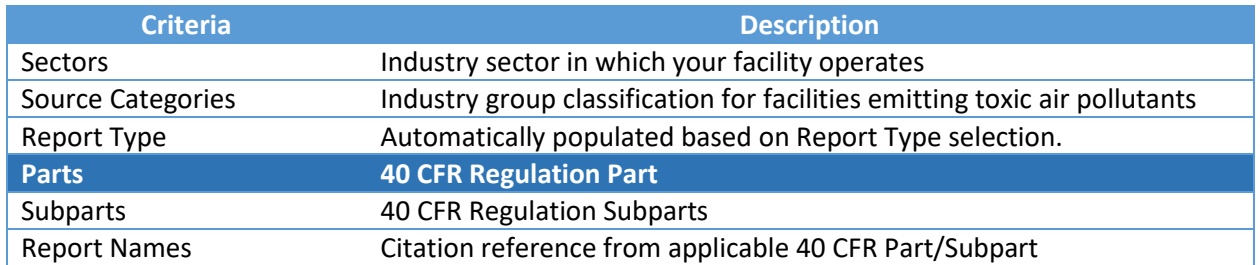

After entering your search criteria, click 'Search for Reports' ([Exhibit 3\)](#page-2-0) to display selected reports in the 'Search Results' table ([Exhibit 4\)](#page-3-0).

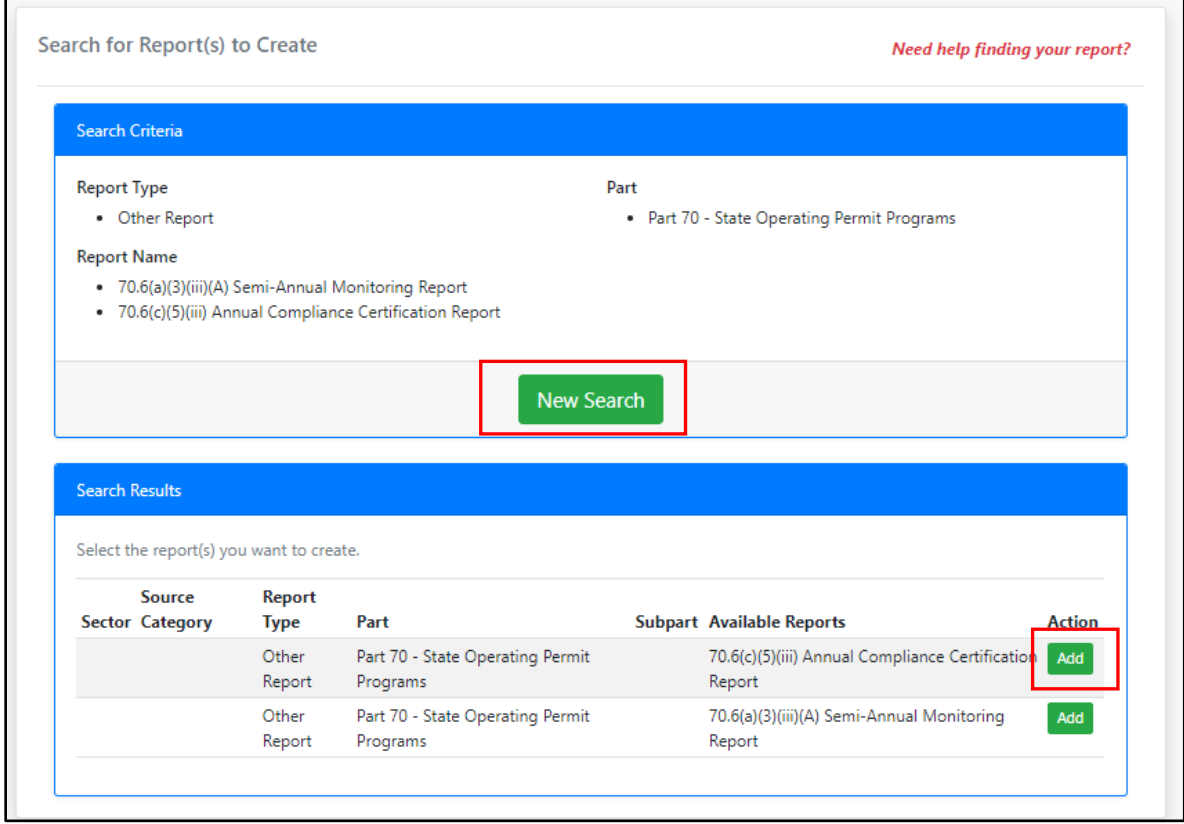

*Exhibit 4*

<span id="page-3-0"></span>If your report is not listed in the search results, click 'New Search' [\(Exhibit 4\)](#page-3-0) to clear the search criteria so you may enter new criteria. If the report(s) you intend to submit are found in the list click the 'Add' button next to the report to add the selected report to the 'Selected Report(s) Table' [\(Exhibit 5\)](#page-4-0).

Continue searching as described above to add additional reports to the 'Selected Report(s)' table. Once all reports are in the 'Selected Report(s)' table you may proceed to the next step of the Create Report workflow.

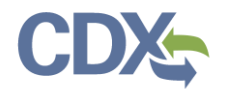

**Note:** All reports in the 'Selected Report(s)' table are included in the Create Report workflow. Use the 'Delete' button to remove any reports you do not intend to submit to EPA [\(Exhibit 5\)](#page-4-0).

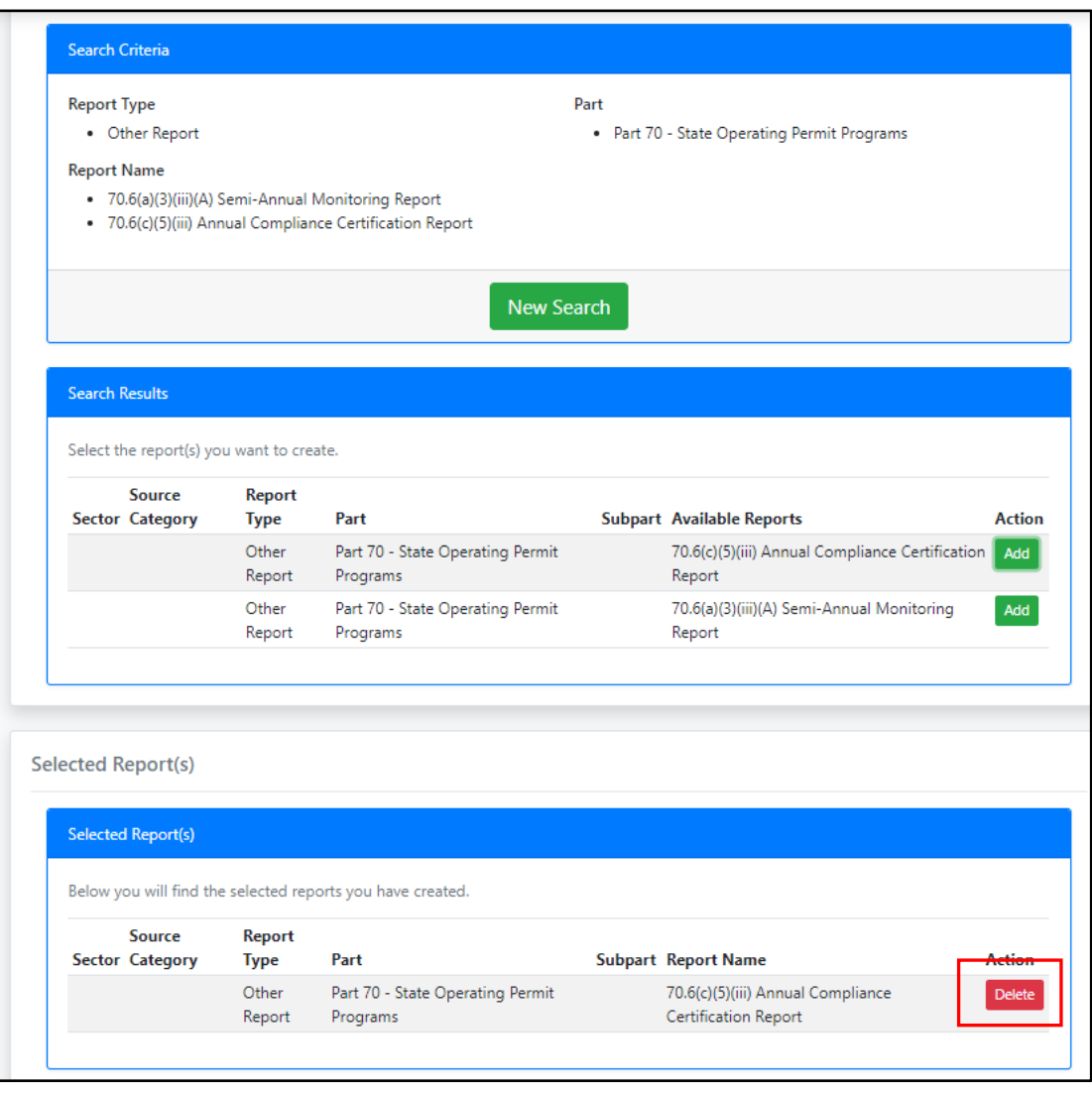

#### *Exhibit 5*

<span id="page-4-0"></span>To continue the Create Report workflow, scroll back to the top of the page and click the 'Next: Upload Documents' button to proceed to the next step ([Exhibit 6\)](#page-5-0).

The 'Save and Return to My Reports' button [\(Exhibit 6\)](#page-5-0) takes you back to the 'My Reports' page. The report(s) are saved in the 'My Reports' dashboard. To find more information about this process, refer to th[e My Reports Job Aide.](https://www.epa.gov/sites/production/files/2020-11/documents/my_reports_dashboard_job_aide.pdf)

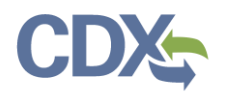

You may also return to 'My Reports' by clicking the 'My Reports' button on the menu bar [\(Exhibit 6\)](#page-5-0).

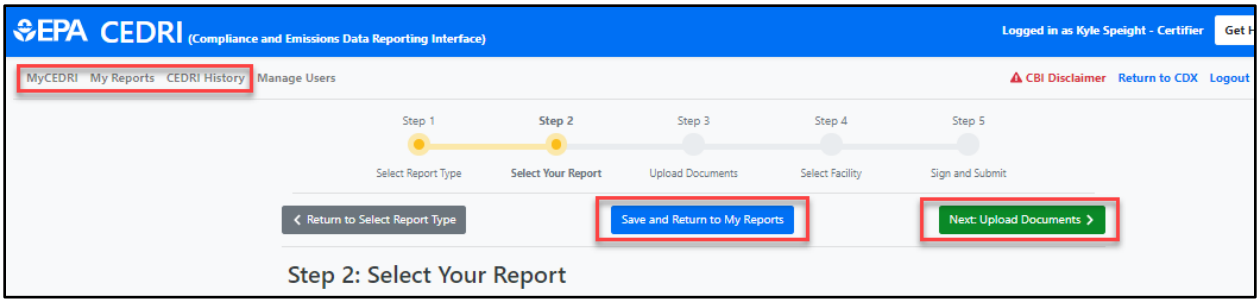

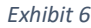

<span id="page-5-0"></span>In Step 3, you may view the report information and upload your file [\(Exhibit 7\)](#page-6-0). You can also view [Paperwork Reduction Act \(PRA\) information](https://www.epa.gov/electronic-reporting-air-emissions/paperwork-reduction-act-pra-cedri-and-ert) as it pertains to the report.

- In order to upload your file, click the 'Browse' button in the Uploads section of the page to locate your file [\(Exhibit 7\)](#page-6-0). Once you have located the appropriate file, click the 'Upload' button to add your file to the report.
- If you need to save the report, select 'Save and Return to My Reports', so that the report saves in 'My Reports'.
- For a listing of potential error messages related to uploading reports, please refer to Section 2 of the [CEDRI Error Messages Job Aide.](https://www.epa.gov/sites/production/files/2020-11/documents/cedri_error_messages.pdf)

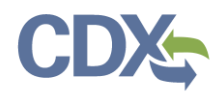

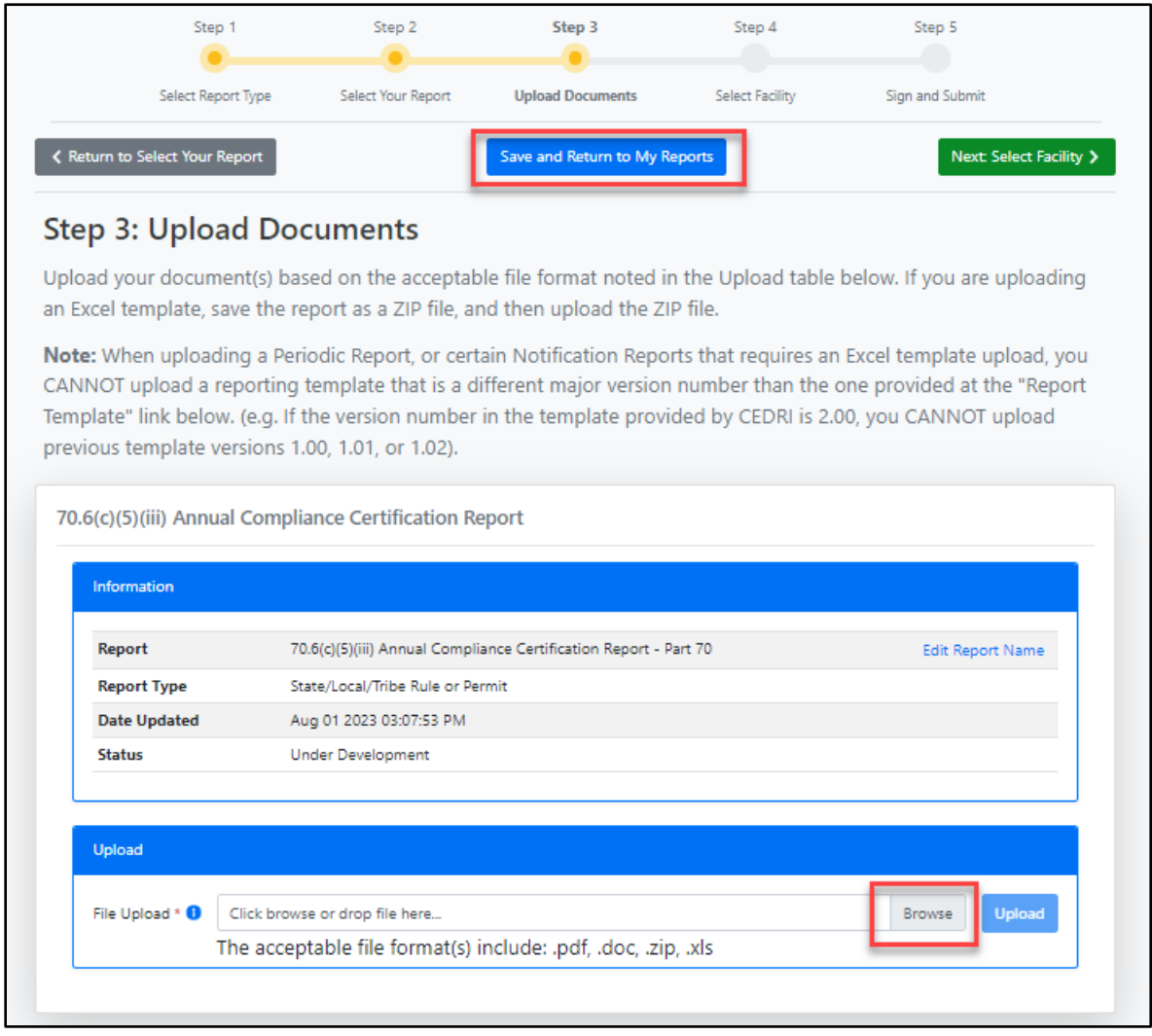

*Exhibit 7*

<span id="page-6-0"></span>After clicking 'Upload,' the system will ask you to input the 'Permit Number,' 'Application Number,' and/or 'Project Number' as applicable to the particular report. Then select 'Save Facility Information.' This information will one day be used to link these reports to the actual permits in the Electronic Permitting System (EPS) and other EPA systems.

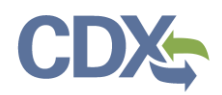

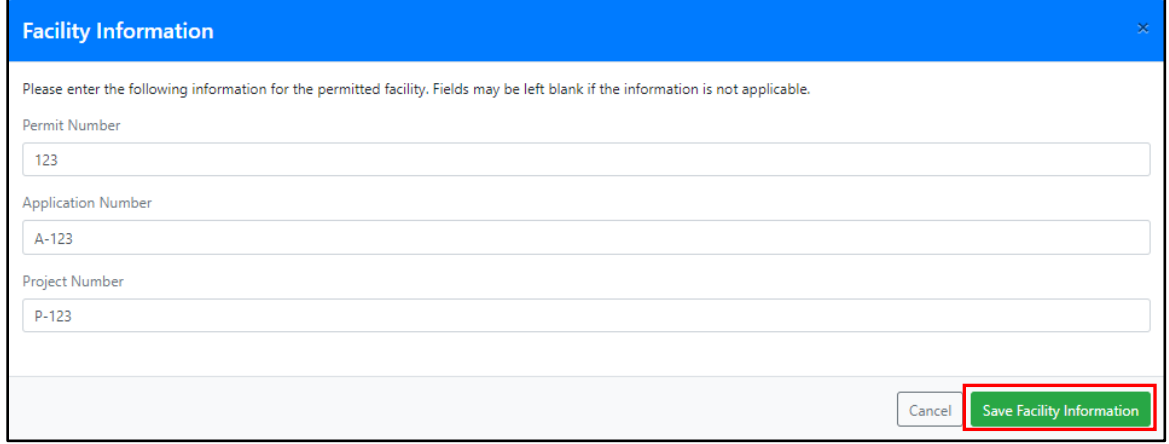

*Exhibit 8*

To view the uploaded file, click the file name [\(Exhibit 9\)](#page-8-0). After uploading and confirming the file, click the 'Next: Select Facility' button [\(Exhibit 9\)](#page-8-0).

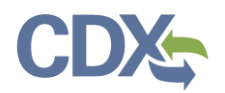

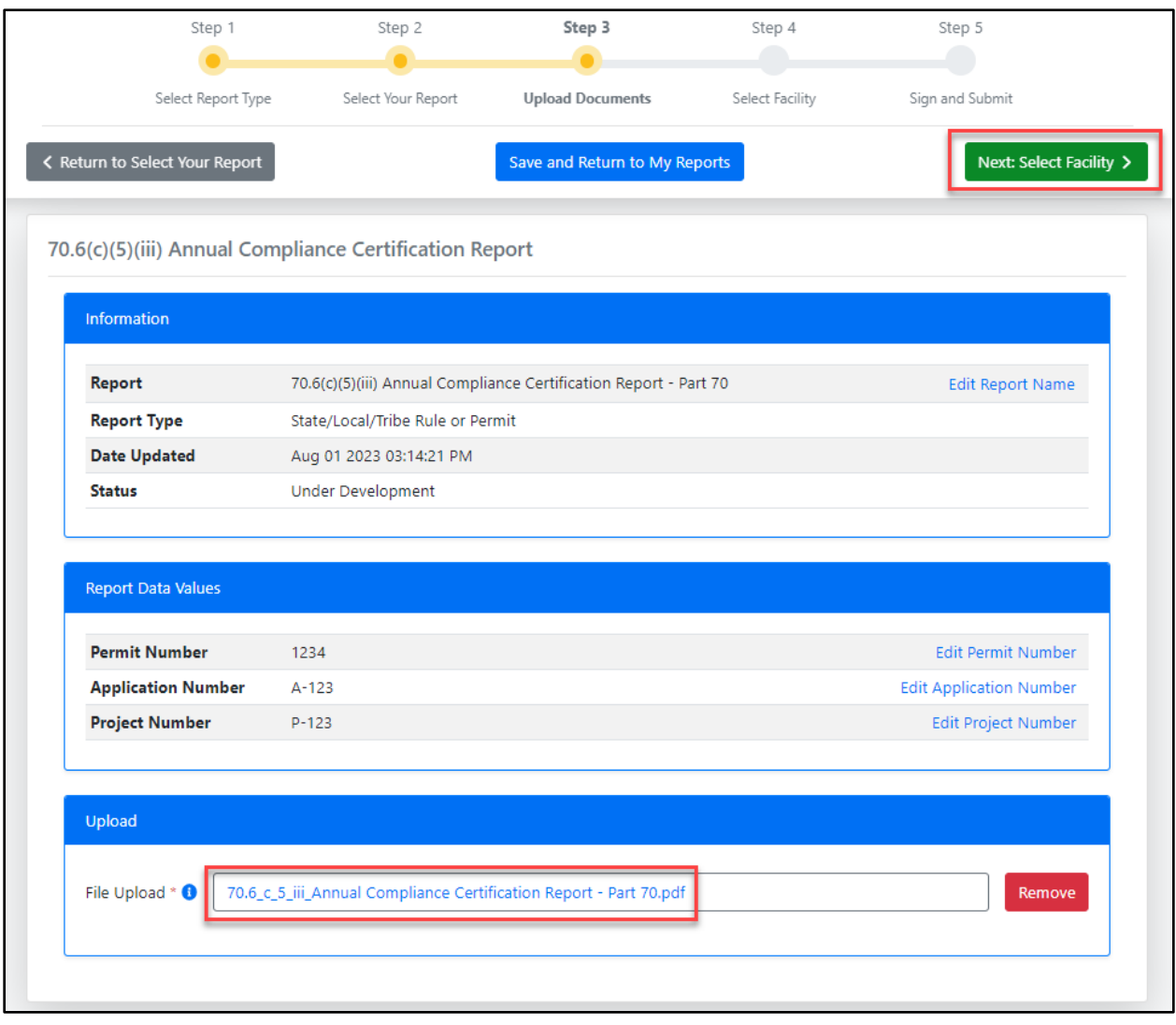

*Exhibit 9*

<span id="page-8-0"></span>Selecting 'Next: Select Facility' takes you to Step 4 of the workflow where you specify the facility submitting the report.

#### Select Facility Submitting Your Report

Since multiple reports may be included in a submission, and multiple facilities may be included in each report, the facility submitting the report(s) must be identified. This allows CEDRI and CDX to provide access control to users associated with the specified facility.

To specify the facility, in the 'Select Facility Submitting Your Report' section, click the 'Select' button next to the Facility Address to specify the facility [\(Exhibit 10\)](#page-9-0). Only one facility may be selected. To change your selection, click the 'Select' button for a different facility. If only one facility is listed, you may not de-select the facility. If the facility is not in your profile, select the 'Add Facility' button to follow steps to

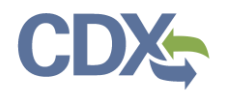

add the facility to your profile. See the [Manage Facilities Job Aide](https://www.epa.gov/sites/production/files/2020-12/documents/manage_facilities_job_aide.pdf) for instructions on how to associate facilities to your CEDRI account.

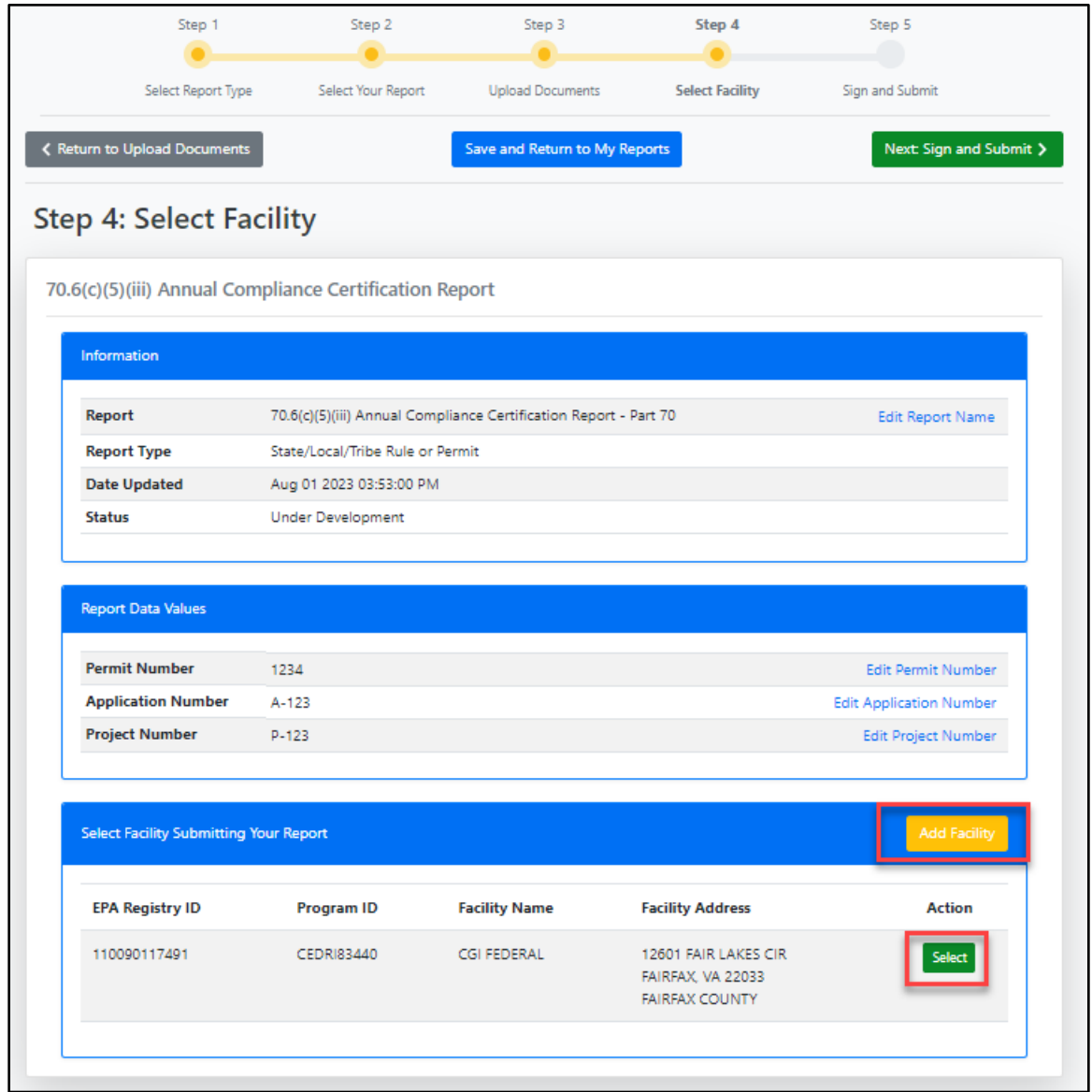

*Exhibit 10*

<span id="page-9-0"></span>Both submitter roles must first specify the facility submitting the report so that Certifiers and if necessary, additional Preparers, may be given access to the report(s).

The selected facility information displays for your confirmation [\(Exhibit 11\)](#page-10-0). Click 'Continue' to accept and continue with notifying Certifiers or signing and submitting the report(s). Select either 'Next: Select Certifiers' or 'Next: Sign and Submit'.

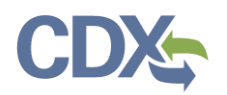

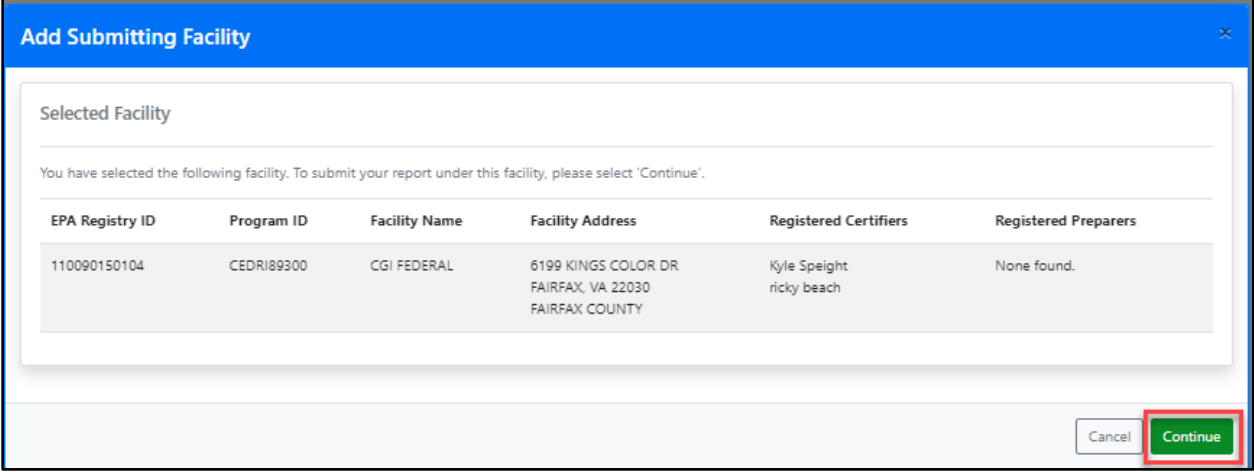

*Exhibit 11*

#### <span id="page-10-0"></span>Workflow Step 5 - Reviewing and Submitting Reports

The final step of the reporting workflow differs slightly by role. This step is explained for both roles below:

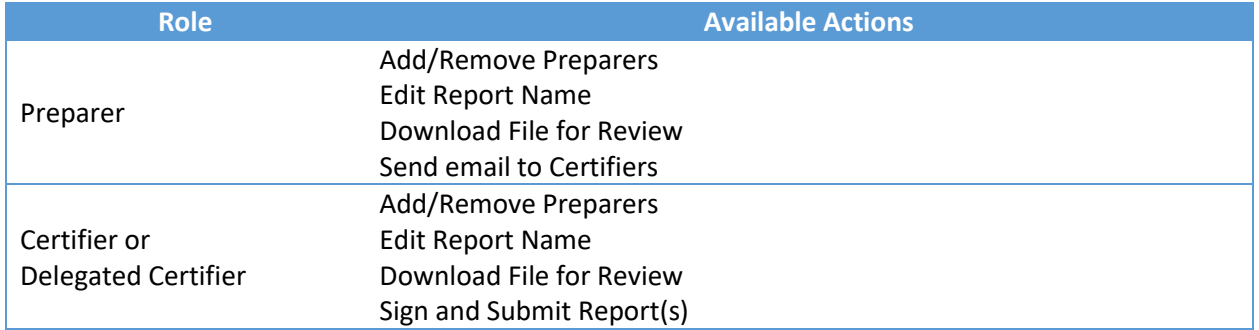

All Preparers, Certifiers, and Delegated Certifiers that are associated to the selected facility are displayed for selection to either grant access to the report (Preparers), or to receive an email indicating a report is ready to be signed and submitted (Certifiers and Delegated Certifiers) [\(Exhibit 12\)](#page-11-0).

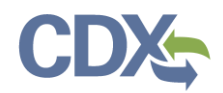

<span id="page-11-0"></span>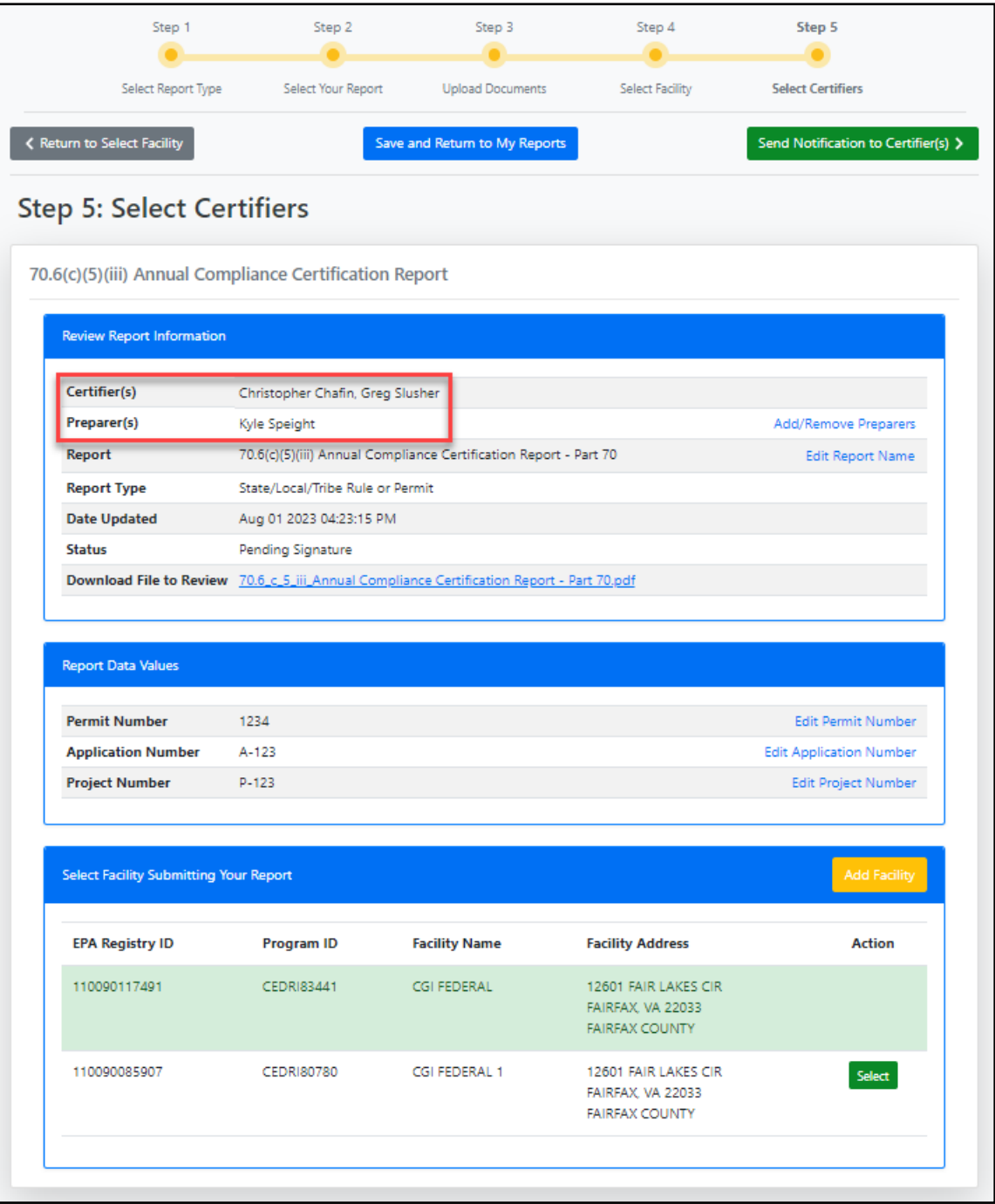

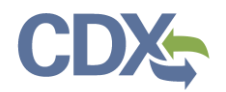

#### Add/Remove Preparers

Other Preparers associated with the selected facility may be granted access to the report by either the Preparer creating the report, or Certifiers associated with the facility. Clicking 'Add/Remove Preparers' opens the Add/Remove Preparers dialog box where you may select or deselect Preparers who may view the report [\(Exhibit 13\)](#page-12-0).

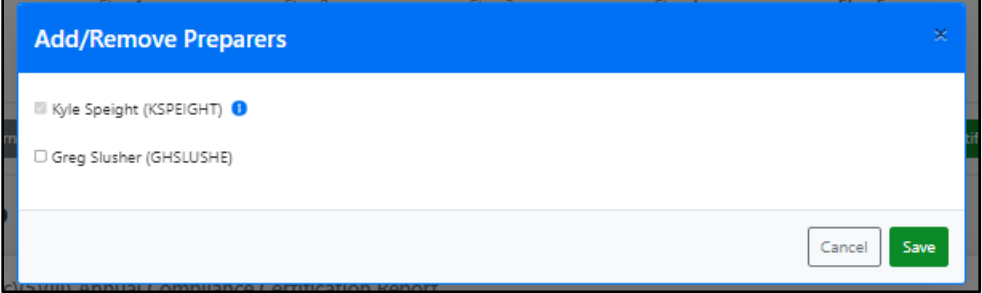

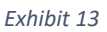

#### <span id="page-12-0"></span>Send Notification to Certifiers (Preparer role only)

With the facility selection confirmed, click the 'Send Notification to Certifier(s)' button [\(Exhibit 12\)](#page-11-0) to send an email to Certifiers (and Delegated Certifiers) that need to be informed that report(s) are awaiting their signature [\(Exhibit 14\)](#page-12-1).

If the Certifier for your facility is not listed, you may enter their email address so they receive an email with instructions to create a CDX account, register for CEDRI, and sign and submit the report.

If you are logged in as a Certifier or Delegated Certifier you will not have the option of notifying Certifiers.

<span id="page-12-1"></span>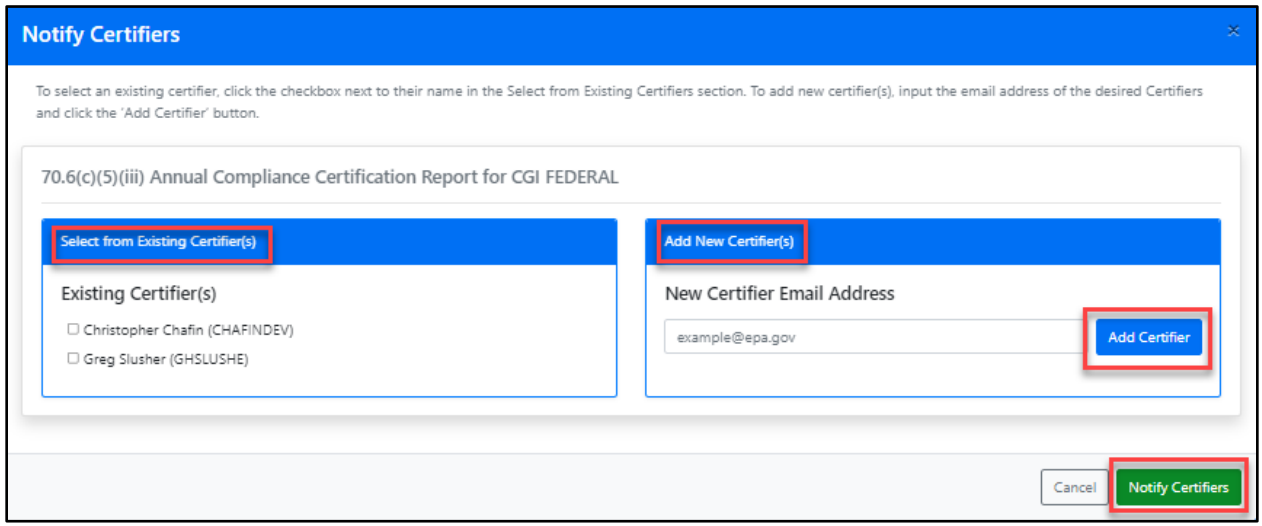

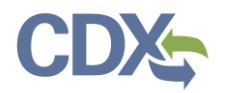

After you click the 'Notify Certifiers' button [\(Exhibit 14\)](#page-12-1), a 'Success' message displays notifying you that the selected Certifiers have been added to the report [\(Exhibit 15\)](#page-13-0).

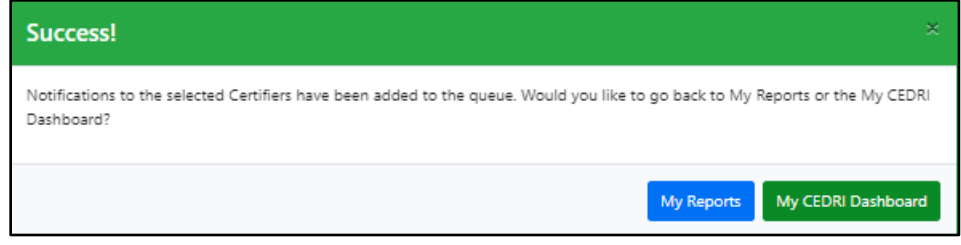

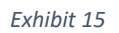

#### <span id="page-13-0"></span>Sign and Submit Reports (Certifier and Delegated Certifier roles)

Once a facility has been specified, a Certifier/Delegated Certifier from the facility may submit the reports to EPA by clicking the 'Sign and Submit All Report(s)' button [\(Exhibit 16\)](#page-14-0). CEDRI displays a confirmation message, asking you to verify that all information contained in your submission is accurate [\(Exhibit 17\)](#page-15-0). After reading the message, click 'I Confirm' to continue to the eSignature signing process.

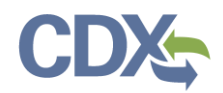

<span id="page-14-0"></span>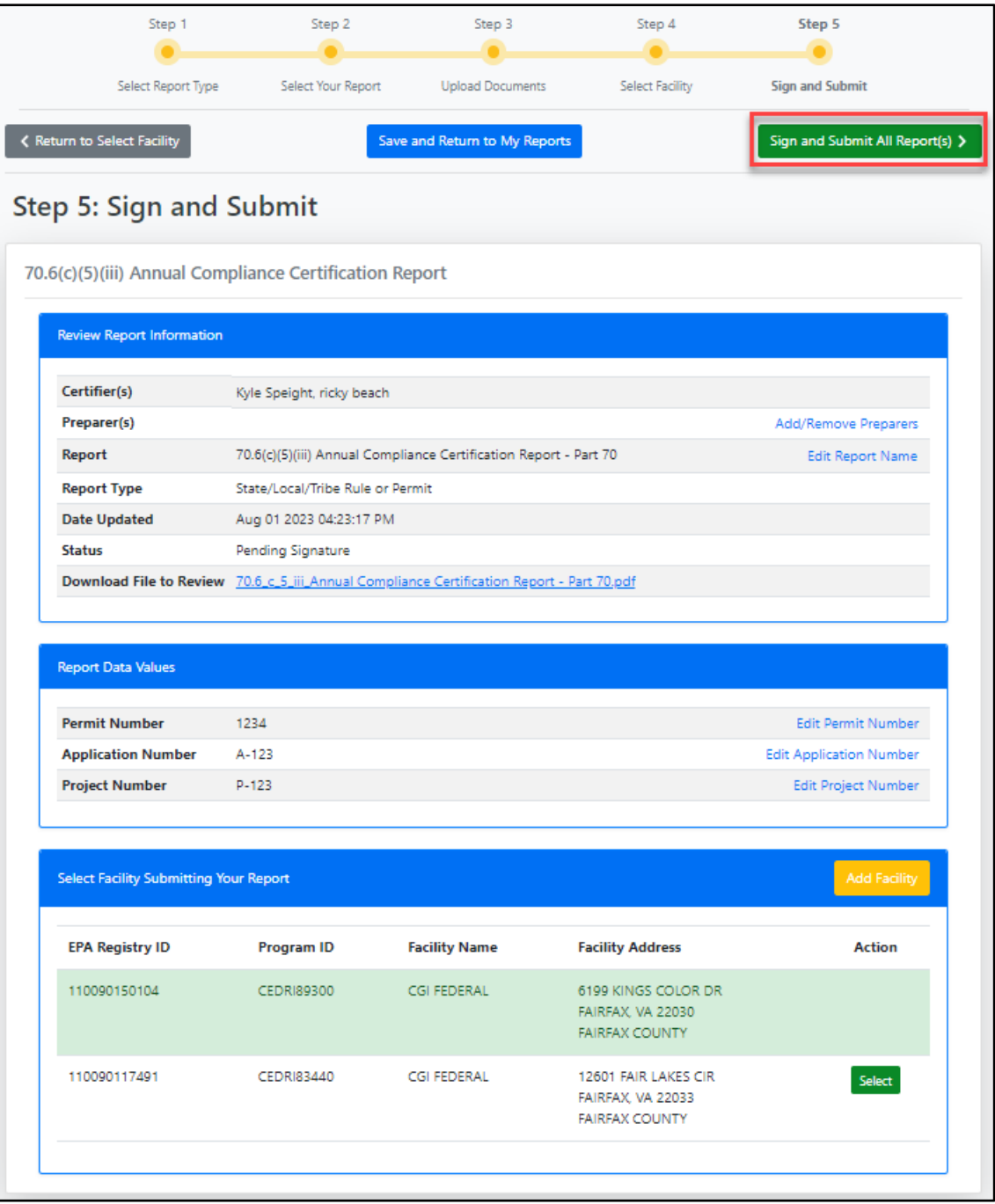

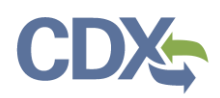

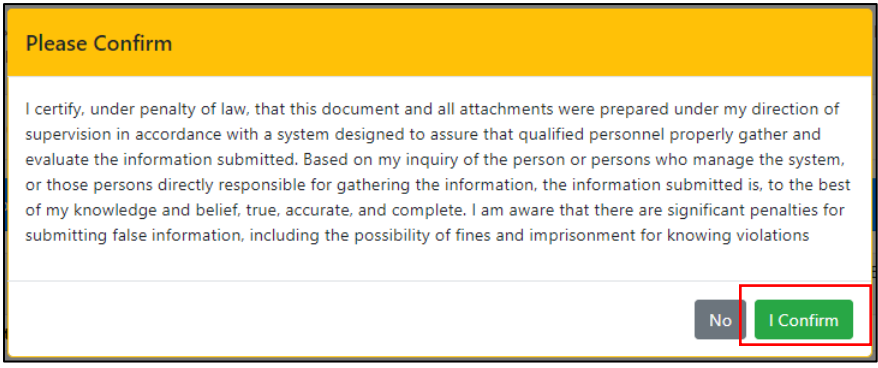

#### *Exhibit 17*

<span id="page-15-0"></span>Selecting 'I Confirm' on the confirmation message launches the eSignature widget [\(Exhibit 18\)](#page-15-1) .This prompts you to enter your CDX password and answer one of your security questions (or receive a PIN via SMS if that option was selected during CDX registration). Once you have entered this information, select 'Sign' to sign and submit your reports to EPA.

<span id="page-15-1"></span>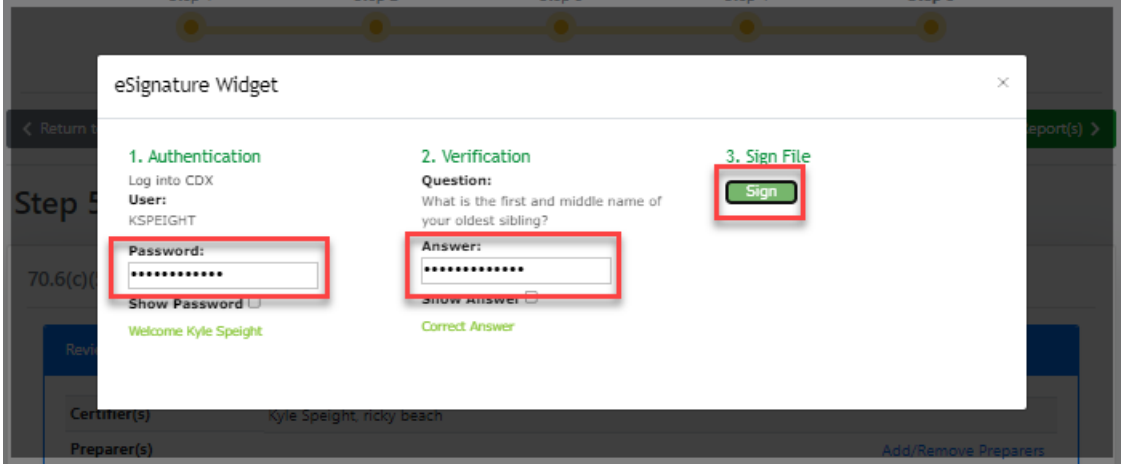